# INSPIRON™

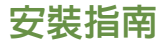

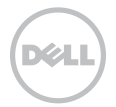

# INSPIRON™

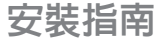

管制型號:P17F 管制類型:P17F002

# 註、警示及警告

■ 註: 「註」表示協助您有效使用電腦的重要資訊。

警示:「警示」表示可能的硬體損壞或資料遺失,並告訴您如何避免這些問題。

#### 警告:「警告」表示可能的財產損失、人身傷害或死亡。

如果您購買了 Dell n 系列電腦,則本文件中任何有關 Microsoft Windows 作業系統的參考皆不適用。 此項目採用複製保護技術,受美國專利以及 Rovi Corporation 其它智慧產權保護。嚴禁反向工程和拆卸。

本文件的資訊如有更改,恕不另行通知。

\_\_\_\_\_\_\_\_\_\_\_\_\_\_\_\_\_\_

© 2011 Dell Inc. 版權所有,翻印必究。

未經 Dell Inc. 的書面許可,不得以任何形式進行複製。

本文件中使用的商標:Dell™、DELL 徽標、Inspiron™ 和 DellConnect™ 為 Dell Inc. 的商標。AMD® 和 Radeon™ 為 Advanced Micro Devices, Inc. 的商標或註冊商標。Microsoft®、Windows® 和 Windows 開始按鈕徽標 為 Microsoft Corporation 在美 國和/或其它國家或地區的商標或註冊商標。Bluetooth® 是 Bluetooth SIG, Inc. 所擁有的註冊商標,並授權給 Dell 公司使用。 Blu-ray Disc™ 為 Blu-ray Disc 協會的商標。

本文件中使用的其它商標與商品名稱是指擁有這些標誌及名稱的公司或其產品。Dell Inc. 對於不屬於其本身的商品與名稱將不擁有 任何專有權益。

2011 年 11 日 P/N V9DJG Rev. A02

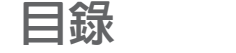

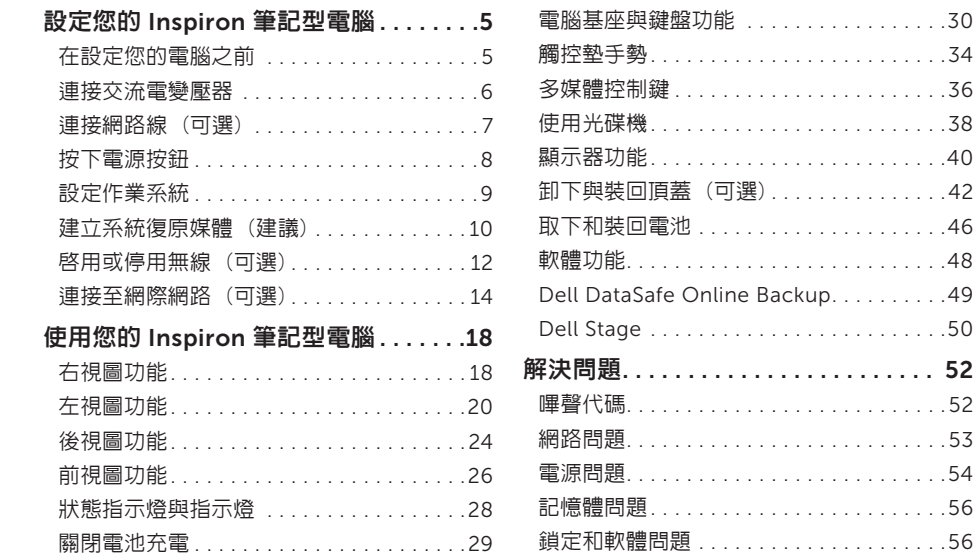

#### 目錄

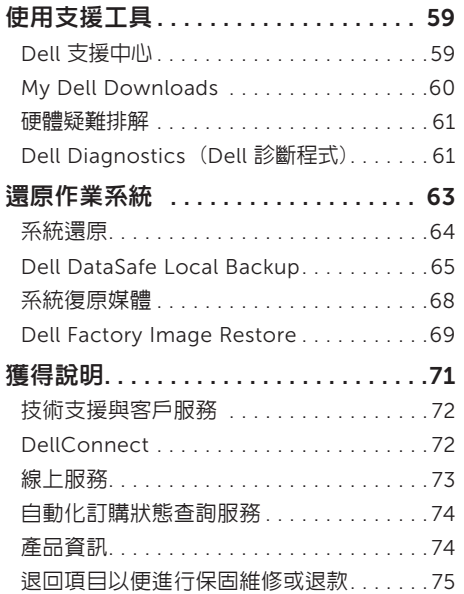

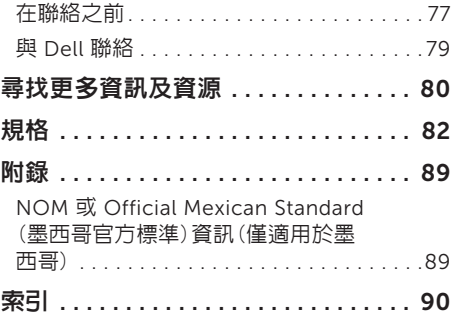

# <span id="page-6-0"></span>設定您的 Inspiron 筆記型電腦

本節提供關於設定 Dell Inspiron筆記型電腦的 資訊。

# 在設定您的電腦之前

請將電腦放在能輕易存取電源、適當通風, 並具有平坦表面的地方。

若筆記型電腦周圍的空氣流通受阻,可能會導致 電腦過熱。為了防止過熱,請確認您至少為電腦 後方預留 10.2 公分 (4 吋) 以及為其它各邊預留 最少 5.1 公分 (2 吋)。您絕不可在開機後,將電 腦放置於密閉空間內,例如櫥櫃或抽屜內。

- 警告:請勿阻塞通風口、將物件塞入通風口 或是讓灰塵累積在通風口處。請勿將您的 Dell 電腦在開機時放置於空氣流通不良的 環境中,如闔上的公事包或如地毯或小毛毯 的布面上。限制空氣流通可能對電腦造成損 壞、使電腦效能降低或引起火災。電腦在溫 度升高時會開啟散熱風扇。風扇的噪音為正 常狀況,並不表示風扇或電腦出現問題。
- 警示:在電腦上放置或堆疊重物或尖銳物品 可能對電腦造成永久性的損壞。

# <span id="page-7-1"></span><span id="page-7-0"></span>連接交流電變壓器

將交流電變壓器連接至電腦,然後插到電源插座上或突波保護器。

 $\bigwedge$ 警告: 交流電變壓器可以在全世界的電源插座上使用。但是, 電源連接器及電源板在不同國家 可能有所不同。使用不相容的纜線,或以不正確的方式將纜線連接至電源延長線插座或電源插 座,可能會引起火災或造成電腦永久損壞。

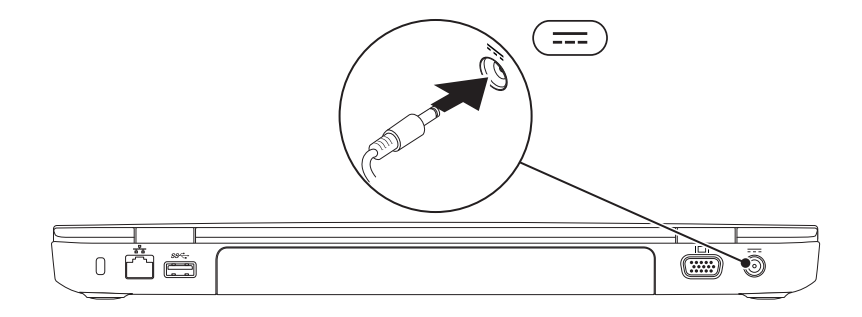

# <span id="page-8-0"></span>連接網路線 (可選)

若要使用有線網路連線,請連接網路線。

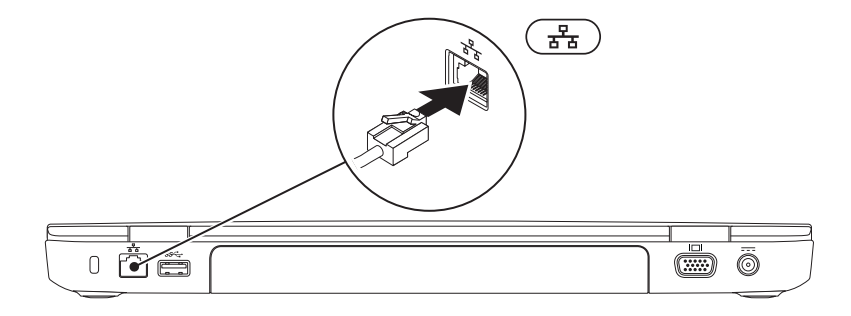

# <span id="page-9-0"></span>按下電源按鈕

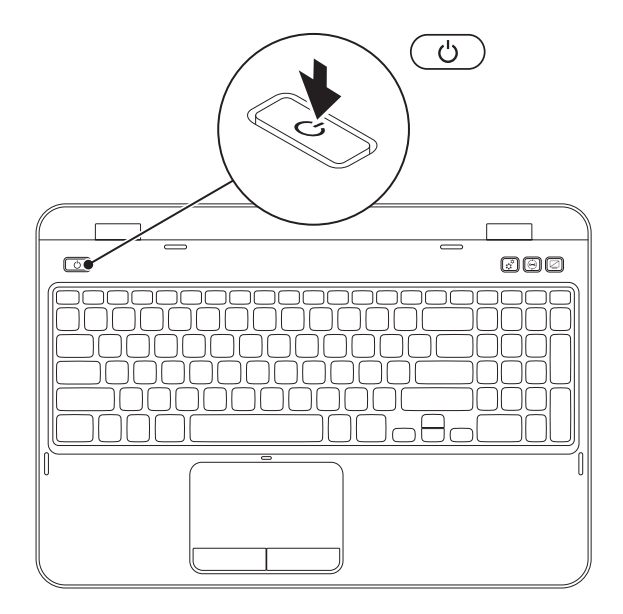

8

# <span id="page-10-0"></span>設定作業系統

您的 Dell 電腦已依據您在購買時選擇的作業系統預先設定。

#### 安裝 Microsoft Windows

首次設定 Microsoft Windows 時,請根據螢幕上的說明操作。這些為必需執行的步驟,且可能需要 花一些時間才能完成。Windows 設定畫面將導引您完成數項步驟,包括接受授權合約、設定喜好設 定及設定網路連線。

#### 警示:請勿中斷作業系統的設定步驟。如果您這樣做,可能會使您的電腦無法使用,因此您將 需要重新安裝作業系統。

- 註:為達電腦的最佳效能,DELL 建議您為您的電腦下載最新的 BIOS 與驅動程式,其可於 support.dell.com 獲得。
- 註:若要獲得有關作業系統與功能的更多資訊,請至 support.dell.com/MyNewDell。

#### 設定 Ubuntu

若是首次設定 Ubuntu,請按照螢幕上的指示操作。若要獲得更多特定的作業系統資訊,請參閱 Ubuntu 說明文件。

# <span id="page-11-0"></span>建立系統復原媒體 (建議)

註:建議您一安裝 Microsoft Windows 後就建立系統復原媒體。

系統復原媒體可用於將電腦還原至購買電腦時的作業狀態,同時保留資料檔案 (無需 *Operating System* 光碟)。如果硬體、軟體、驅動程式或其他系統設定的變更導致電腦處於非理想中的作業狀 態,可以使用系統復原媒體。

您需要下列項目才能建立系統復原媒體:

- • Dell DataSafe Local Backup
- •記憶體容量至少 8 GB 的 USB 隨身碟,或是 DVD-R/DVD+R/Blu-ray 光碟 (選配)
- 註:Dell DataSafe Local Backup 不支援可寫入光碟。

若要建立系統復原媒體:

- 1. 確定交流電變壓器已連接 (請參閱第 6 [頁的"連接交流電變壓器"](#page-7-1))。
- 2. 將光碟或 USB 隨身碟放入電腦。
- 3. 按一下開始 → 所有程式→ Dell DataSafe Local Backup ·
- 4. 按一下建立復原媒體。
- 5. 依螢幕指示操作。
- 註:如需使用系統恢復媒體恢復作業系統的資訊,請參閱第 68 [頁的"系統復原媒體"。](#page-69-1)
- 註:建議您一安裝 Microsoft Windows 後就建立密碼重設磁碟。更多相關資訊,請參閱 support.dell.com/MyNewDell 的 Windows 7 支援。

# <span id="page-13-1"></span><span id="page-13-0"></span>啟用或停用無線 (可選)

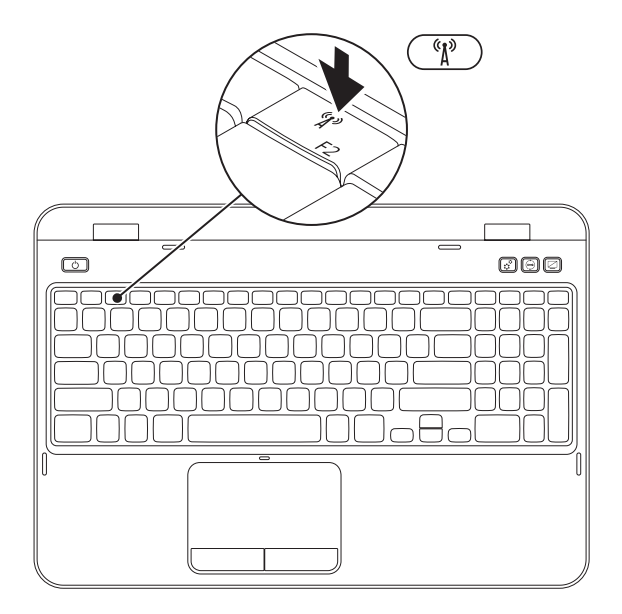

啟用或停用無線功能:

- 1. 確定電腦已經開啟。
- 2. 按下 <Fn> 以及鍵盤功能按鍵列上的 <  $\mathbb{S}^3$  > 按鍵。

螢幕便會出現無線電的目前狀態。

無線功能已啓用

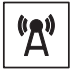

無線功能已停用

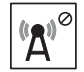

3. 再次按下 <Fn> 以及 < (1) > 按鍵即可在無線已啓用或已停用的狀態之間切換。

■ 註:無線按鍵可讓您快速關閉無線電 (Wi-Fi 和 Bluetooth),例如在飛機上被要求停用所有無線 電時。

# <span id="page-15-0"></span>連接至網際網路 (可選)

若要連線網際網路,您需要有外接式數據機或網 路連線以及網際網路服務供應商 (ISP)。

若外接式 USB 數據機或 WLAN 配接器不包含在 原始訂單內,您可自 dell.com 購買。

#### 設定有線連線

- 如果您使用的是撥接連線,設定網際網路連 線之前,請先將電話線連接至可選的外接式 USB 數據機以及牆上的電話連接器。
- • 若您使用 DSL 或有線電視/衛星電視數據機 連線,請與您的 ISP 或手機服務業者聯絡, 查詢設定說明。

若要完成設定有線網際網路連線,請遵循 第 15 [頁的"設定您的網際網路連線"。](#page-16-0)

#### 設定無線連線

么 註:若要設定無線路由器,請參閱路由器隋 附的說明文件。

使用您的無線網際網路連線前,您必須連接到無 線路由器。

設定您的無線路由器連線:

- 1. 確定電腦已啟用無線功能 (請參閱第 [12](#page-13-1) 頁 的"啓田或停田無線 (可選)")。
- 2. 儲存並關閉任何開啓的檔案,然後結束任何 開啟的程式。
- 3. 按一下開始 <del>3 →</del>控制台。
- 4. 在搜尋方塊中鍵入 network (網路),然後 按一下網路和共用中心→ 連線到網路。
- 5. 依螢幕指示完成設定。

#### <span id="page-16-0"></span>設定您的網際網路連線

ISP 與 ISP 提供的方案視各國而有所不同。請聯 絡您所在國家的 ISP 提供者。

如果您現在無法連接網際網路,但過去曾成功連 接,ISP 可能已中斷服務。請與您的 ISP 聯絡檢 查服務狀態,或稍後再次嘗試連接。

進備您的 ISP 資訊。如果您無 ISP, **連線至網際** 網路精靈可以協助您取得。

設定您的 Inspiron 筆記型電腦

設定網際網路連線:

- 1. 儲存並關閉任何開啟的檔案,然後結束任何 開啓的程式。
- 2. 按一下開始 → 控制台。
- 3. 在搜尋方塊中,鍵入 network (網路),然 後按一下網路和共用中心→ 設定新連線或網 路→ 連線到網際網路。

接著會出現連線至網際網路視窗。

- 註:如果您不知道要選取哪一種連線方式, 請按一下協助我選取或聯絡 ISP。
- 4. 根據螢幕上的說明操作及使用由您的 ISP 設 定資訊完成設定。

#### 設定您的 Inspiron 筆記型電腦

# <span id="page-19-0"></span>使用您的 Inspiron 筆記型電腦

本節提供 Inspiron筆記型電腦上可用的功能資訊。

右視圖功能

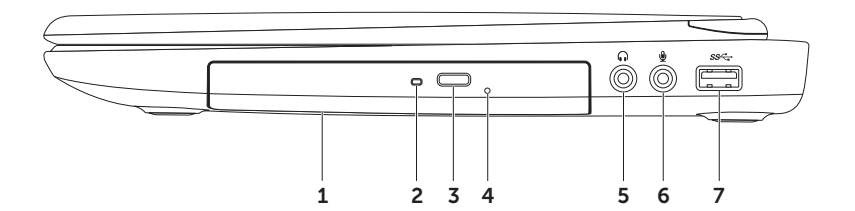

- 1 光碟機 ― 播放或燒錄 CD、DVD 與 Blu-ray 光碟 (選配)。更多相關資訊,請參閱第 [38](#page-39-1) 頁 [的"使用光碟機"](#page-39-1)。
- 2 光碟機指示燈 按下光碟機退出按鈕或光碟插入後讀取時會閃爍。
- 3 光碟機退出按鈕 按下即可開啟光碟機承載器。
- 4 緊急退出孔 如果按下退出按鈕光碟機承載器不會開啓,使用緊急退出孔即可開啓。更多相 關資訊,請參閱第 38 [頁的"使用緊急退出孔"](#page-39-2)。
- 5  $\lceil \cdot \rfloor$  a 訊輸出/耳機連接器 連接—副耳機或 將音效傳送至開啓的喇叭或音效系統。
- $6$   $\boxed{\Psi}$  音效輸入/麥克風連接器 連接麥克風或輸入訊號, 以搭配音訊程式使用。
- 7 |SS<sup>-<</sup> |USB 3.0 連接器 在電腦 與 USB 裝置之間提供更快的資料傳輸。

# <span id="page-21-0"></span>左視圖功能

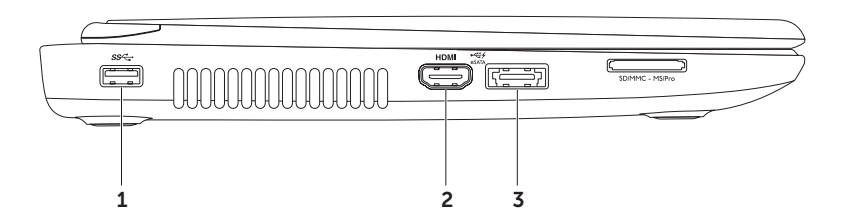

#### 1 SS< ILSR 3.0 連接器 — 為雷腦與 USB 裝置之間提供更快速的資料傳輸。

2 HDMI HDMI 連接器 — 連接雷視的 5.1 影音訊號。

註:搭配監視器使用時,只會讀取影像訊號。

- 3 e<sup><<<>
1</sup> eSATA eSATA/USB combo 連接器具有 USB PowerShare 功能的 連接 eSATA 相容 的儲存裝置 (如外接式硬碟或光碟機) 或 USB 裝置 (如滑鼠、鍵盤、印表機、外接式磁碟機或 MP3 隨身聽)。USB Powershare 功能可讓您在電腦開/關機或處於睡眠狀態時,為 USB 裝置 進行充電。
	- 註:某些 USB 裝置可能不會在電腦關機或處於睡眠模式時充電。在這種情況下,請開啟電腦 為該裝置充電。
	- 註:如果您在 USB 裝置充電時關閉電腦,該裝置將會停止充電。若要繼續充雷,請取下 USB 裝置並再次插入。

註:若總電池電力只剩 10%,USB PowerShare 功能將會自動關閉。

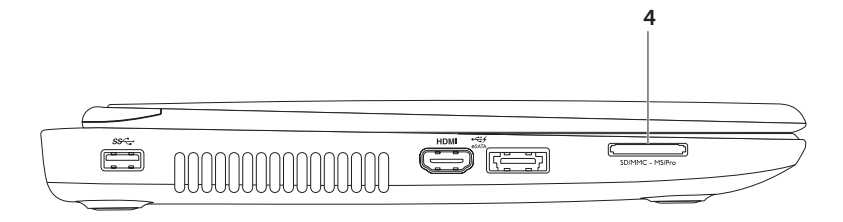

4 「SDIMMC-MSIPro | 8 合 1 媒體讀卡機 — 為檢視及共用記憶卡上儲存的數位照片、音樂、影像 及文件提供快速而便利的方式儲存於記憶卡。若要瞭解支援的記憶卡,請參閱第 [82](#page-83-1) 頁 [的"規格"](#page-83-1)。 註:您的電腦出廠時,媒體卡插槽中裝有一個塑膠空插卡。空插卡可防止未使用的插槽掉入 灰塵或髒汗。保留空插卡,以備插槽中未安裝媒體卡時使用;其他電腦的空插卡可能不適用

於您的電腦。

# <span id="page-25-0"></span>後視圖功能

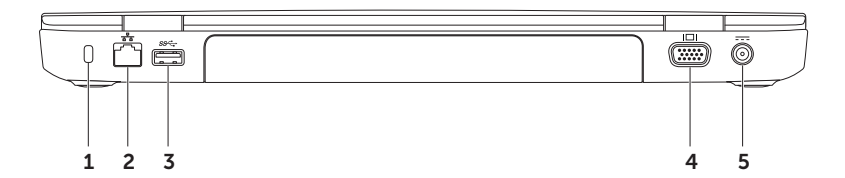

1 防盜線插槽 — 可讓您將市面上可以買到的防盜線連接至雷腦。

註:購買防盜線之前,請確定它適用於您電腦的防盜線插槽。

- 2 <sup>88</sup> 網路連接器 如果使用有線網路,則可將電腦接至網路或寬頻裝置。
- 3 SS< ISB 3.0 連接器 為電腦與 USB 裝置之間提供更快速的資料傳輸。
- $4$  |IOI | VGA 連接器 連接螢幕或投影機。
- 5  $\left| \frac{\hspace*{0.2cm}3cm}{\hspace*{0.2cm}-1} \right.$  交流電變壓器 連接交流電變壓器來提供電腦電源及為電池充電。

# <span id="page-27-0"></span>前視圖功能

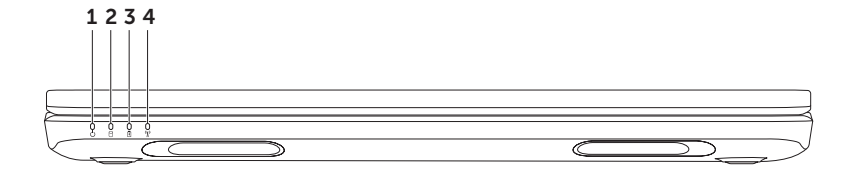

- $1 \mid \bigcirc$   $\mid$  雷源指示燈 表示雷源狀態。如需更多關於雷源指示燈的資訊,請參閱第 [28](#page-29-1) 百 [的"狀態指示燈與指示燈"。](#page-29-1)
- $2 \mid \Theta \mid$ 硬楼糕活動指示燈 雷腦讀取或寫入資料時會亮起。穩定白燈時表示硬碟活動。 警示:為避免資料遺失,硬碟機活動指示燈亮起時,切勿關閉電腦。
- $\mathbf{3} \left[ \begin{array}{c|c} \mathbf{0} & \mathbf{0} \end{array} \right]$ 雷池狀態指示燈的方式。一表示電池充電狀態。如需更多關於電池狀態指示燈的資訊,請參閱 第 28 [頁的"狀態指示燈與指示燈"](#page-29-1)。
	- 註:電池在電腦使用交流電變壓器開機時,將會進行充電。
- 4 無線狀態指示燈 在無線功能啟用時亮起。指示燈呈白色穩定表示無線功能已啟用。 註:若要啟用或停用無線功能,請參閱第 12 [頁的"啟用或停用無線](#page-13-1) (可選)"。

## <span id="page-29-1"></span><span id="page-29-0"></span>狀態指示燈與指示燈 電池狀態指示燈

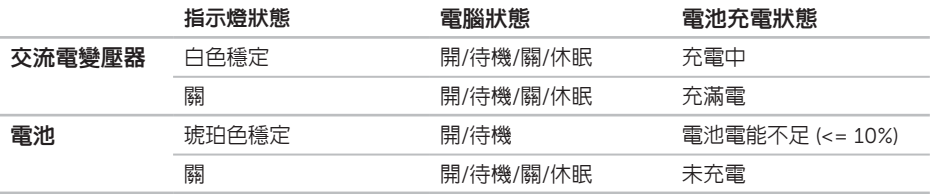

■ 註:電池在電腦使用交流電變壓器開機時,將會進行充電。

#### <span id="page-30-0"></span>電源按鈕指示燈/電源指示燈

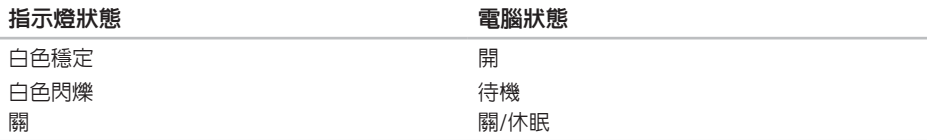

■ 註:如需關於電源問題的資訊,請參閱第 54 [頁的"電源問題"](#page-55-1)。

### 關閉電池充電

搭飛機時您可能必須停用電池充電功能。若要迅速停用電池充電功能:

- 1. 確定電腦已開啟。
- 2. 按一下開始 8
- 3. 在搜尋方塊中,鍵入 Power Options (電源選項)並按下 <Enter>。
- 4. 在 Power Options (電源選項) 視窗中,按一下 Dell Battery Meter (Dell 電池計量器) 開啓 Battery Settings (電池設定) 視窗。
- 5. 按一下 Turn off Battery Charging (關閉電池充電),然後按一下 OK (確定)。
- 註:您也可以在 System Setup (系統設定) (BIOS) 公用程式停用電池充電。

# <span id="page-31-0"></span>電腦基座與鍵盤功能

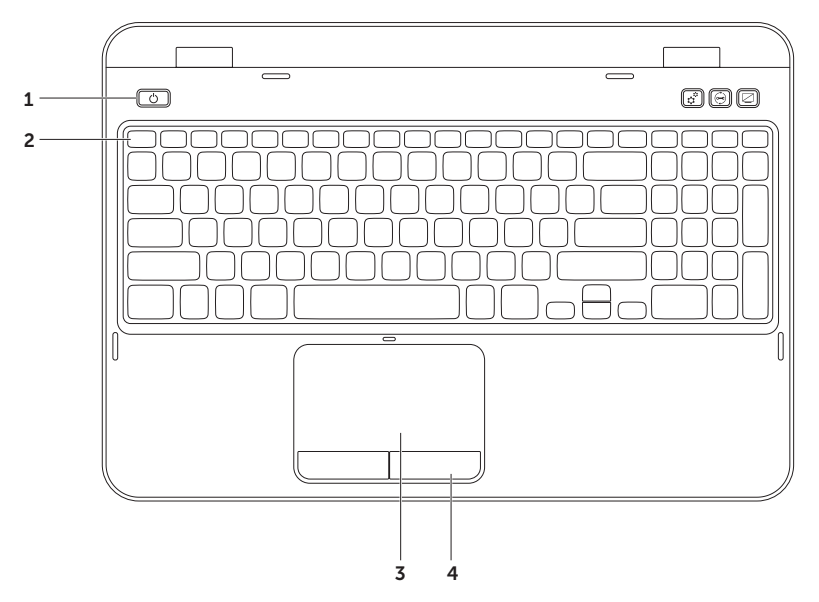

- $1$   $\bigcup$   $\bigcup$  雷源按研和指示燈 按下可開啓或關閉電腦。按鈕上的指示燈指示電源狀態。如需關於 電源按鈕指示燈的更多資訊,請參閱第 28 [頁的"狀態指示燈與指示燈"](#page-29-1)
- 2 功能鍵列 雙顯示器啓用或停用鍵 (3IO、無線功能啓用或停用鍵 <sup>(</sup>N)、觸控墊啓用或停用鍵 ■■ 高度增 ☆▲ 減 ☆▼ 鍵和多媒體鍵位於此列。 如需更多關於多媒體按鍵的資訊,請參閱第 36 [頁的"多媒體控制鍵"](#page-37-1)。
- 3 觸控墊 提供與滑鼠相同功能,你可以移動游標、拖电或移動選取的頂目,在點擊觸控板表 面時也能按右鍵或左鍵。 觸控墊支援捲動、輕拍與縮放手勢。若要變更觸控墊設定,請按兩下桌面通知區域中的 Dell 觸控墊圖示。更多相關資訊,請參閱第 34 百的"觸控墊手墊"。 註: 若要啓用或停用觸控墊, 請按下鍵盤上功能鍵列中的 <Fn> 以及 < < ▲ → 鍵。
- 4 觸控墊按鈕 提供如滑鼠左鍵與右鍵功能。

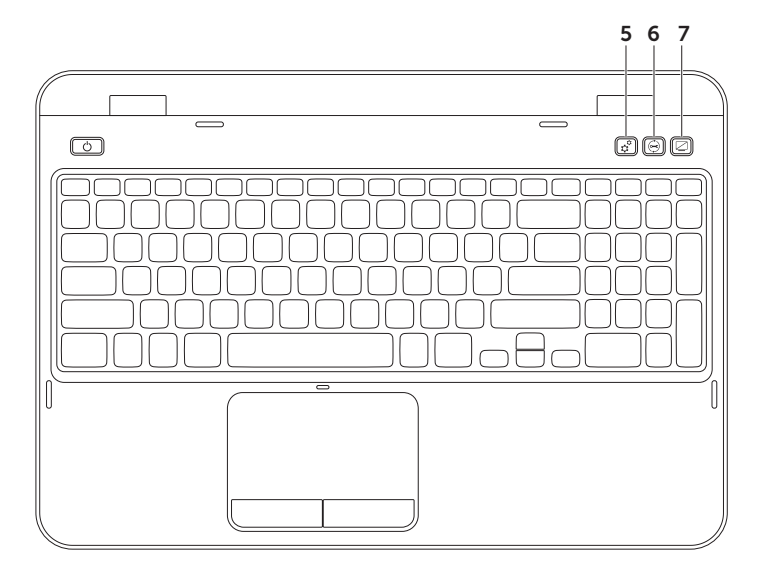

- 5  $\boxed{\mathfrak{S}}$  windows 行動中心按鈕 按下可啓動 Windows 行動中心。Windows 行動中心可讓您 迅速存取亮度控制、音量控制、電池狀態、無線網路這類攜帶型電腦設定。
- 6  $\sqrt{2}$  Dell Support Center 按鈕 按下可啓動 Dell Support Center 。 更多相關資訊,請參閱 第 59 頁的"Dell [支援中心"](#page-60-1)。
- 7 ∠ 國示器開啓/關閉按鈕 按下可開啓或關閉顯示器。
- 註:Windows 行動中心、Dell Support Center 和顯示器開啟/關閉按鈕只能在執行 Windows 作業系統的電腦上運作。

### <span id="page-35-1"></span><span id="page-35-0"></span>觸控墊手勢

■ 註:部分觸控墊手勢預設可能已停用。 若要變更觸控墊手勢設定,按一下 開始  $\bigoplus$  → 控制台→ 硬體和音效→ 装置和 印表機→ 滑鼠。

捲動

可讓您瀏覽內容。捲動功能包括:

自動垂直捲動 — 能讓您在使用中的視窗上下 捲動。

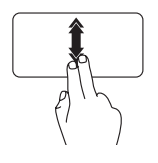

快速上下移動兩根手指即可啟 動自動垂直捲動。 輕叩觸控墊即可停止白動 捲動。

自動水平捲動 — 能讓您在使用中的視窗左右 捲動。

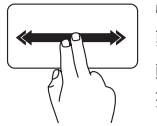

快速左右移動兩根手指即可啟 動自動水平捲動。

輕叩觸控墊即可停止自動 捲動。
#### 使用您的 Inspiron 筆記型電腦

#### 縮放

能讓您放大或縮小螢幕內容。縮放功能包括: 放大縮小 — 能讓您在觸控墊以分開或併攏兩根 手指的方式來放大或縮小。

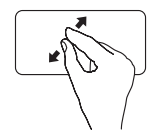

若要放大: 分開兩根手指來放大使用中視 窗的檢視。

若要縮小:

併攏兩根手指來縮小使用中視 窗的檢視。

輕拍

能讓您根據輕拍方向前後翻動內容。

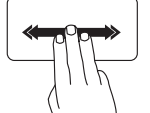

在使用中視窗依照所需方向塊 速移動三根手指。

# 多媒體控制鍵

多媒體控制鍵位於鍵盤的功能鍵。若要使用多媒體控制鍵,請按下所需的鍵。您可以使用 System Setup (系統設定) (BIOS) 公用程式或 Windows 行動中心設定多媒體控制鍵。

### System Setup (系統設定)

- 1. 在開機自我測試 (POST) 時,按下 <F2> 進入 System Setup (系統設定) (BIOS) 公用程式。
- 2. 在 Function Key Behavior (功能鍵行為) 底下, 選取 Multimedia Key First (多媒體鍵優先) 或 Function Key First (功能鍵優先)。

Function Key First (功能鍵優先) — 此為預設選項。按下任何功能鍵可執行相關功能。如需多媒體 動作,請按下 <Fn> + 所需多媒體鍵。

Multimedia Key First (多媒體鍵優先) — 按下任何多媒體鍵可執行相關多媒體動作。如需功能,請 按下 <Fn> + 所需功能鍵。

註:Multimedia Key First (多媒體鍵優先) 選項只會在作業系統中啟用。

### Windows 行動中心

- 1. 按下 <  $\bigcirc$  ><X> 鍵或按下 Windows 行動中心按鈕  $\mathfrak{G}^{\mathfrak{G}}$  可啓動 Windows 行動中心。
- 2. 在 Function Key Row (功能鍵列)選取 Function Key (功能鍵) 或 Multimedia Key (多媒體鍵)。

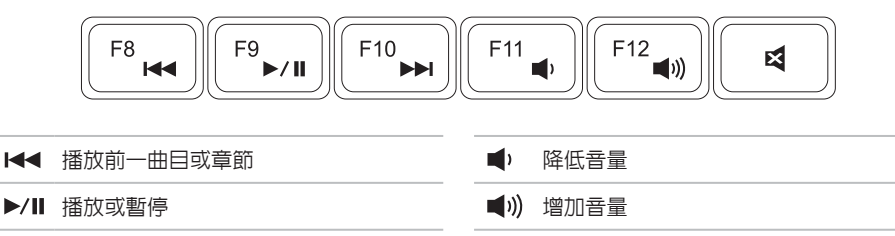

- ▶▶ 播放下一曲目或章節 有效 2000 2000 K 開啓靜音功能
- 

### 使用光碟機

∧ 警示:開啓或關閉光碟機承載器時請勿下壓。不使用磁碟機時,光碟機承載器請保持關閉。

∧ 警示:播放或燒録光碟時,請勿移動電腦。

光碟機可播放或燒錄 CD 與 DVD。將光碟放入光碟機承載器時,請確定有印刷或寫字的那一 面朝上。

若要在光碟機放入光碟:

- 1. 按下光碟機上的光碟機退出按鈕。
- 2. 拉出光碟機承載器。
- 3. 將光碟有標籤的一面朝上放入光碟機承載器的中央,並將光碟卡在轉軸上。

4. 將光碟機承載器推回光碟機。

#### 使用緊急退出孔

按下退出按鈕時如果光碟機承載器不退出,您可以使用緊急退出孔開啟光碟機承載器。若要使用緊 急退出孔開啟光碟機承載器:

1. 關閉電腦。

2. 將小針或展開的迴紋針插入緊急银出孔,然後用力推直到光碟機托盤開啟。

#### 使用您的 Inspiron 筆記型電腦

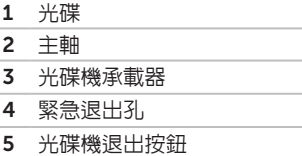

ł.

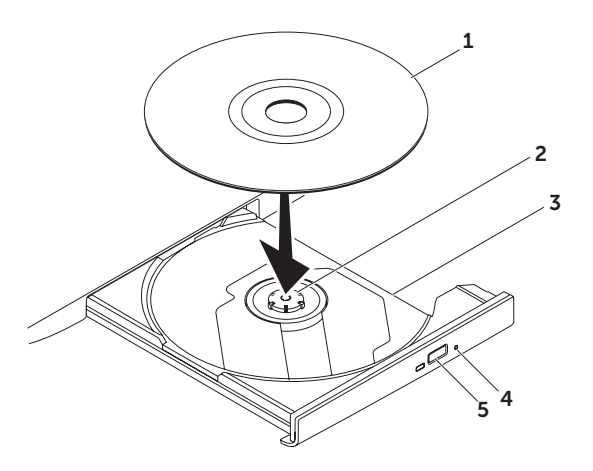

# 顯示器功能

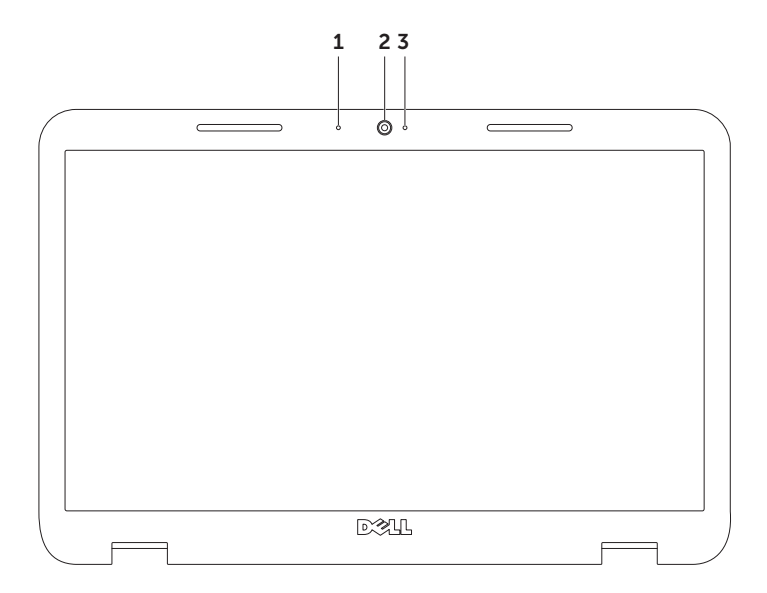

- 1 麥克風 為視訊會議與錄音提供高品質音效。
- 2 攝影機 内建的攝影機,用於擷取影像、進行視訊會議及談天。
- 3 攝影機指示燈 表示攝影機關閉或開啟。白色穩定表示攝影機活動。

### 卸下與裝回頂蓋 (可選)

 $\bigwedge$  警告 : 在您開始執行本章節的任何程序之前,請遵循您電腦所附的安全說明。

警告:卸下頂蓋前,先關閉電腦並且拔下外接式纜線 (包括交流電變壓器)。

若要卸下頂蓋:

1. 關閉電腦並且關上顯示器。

2. 按住上蓋釋放按鈕,接著滑動上蓋。

Z 註: 您可以在 dell.com 購買額外可替換的頂蓋。

#### 使用您的 Inspiron 筆記型電腦

- 電腦背面
- 頂蓋
- 上蓋釋放按鈕

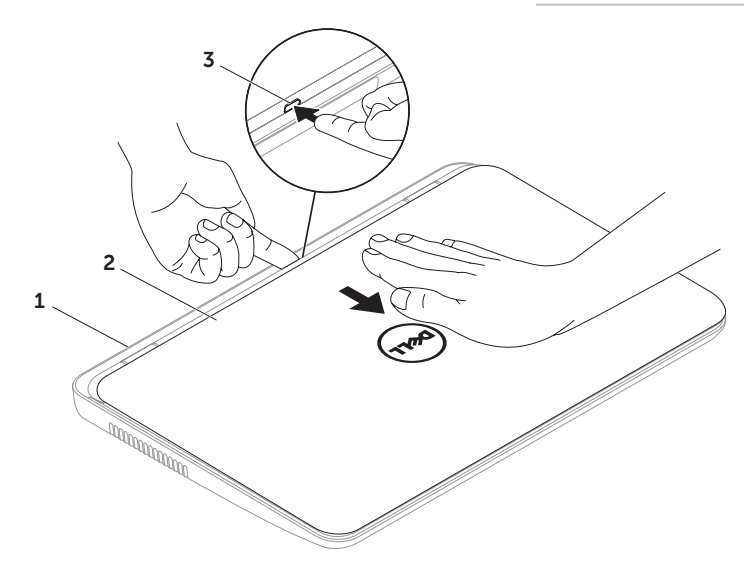

#### 使用您的 Inspiron 筆記型電腦

若要裝回頂蓋:

■ 註:裝回頂蓋時,確定 Dell 徽標朝向電腦背面。

1. 將頂蓋對齊顯示器背面。

2. 滑動頂蓋,直至卡入定位。確定頂蓋和顯示器背蓋之間沒有縫隙。

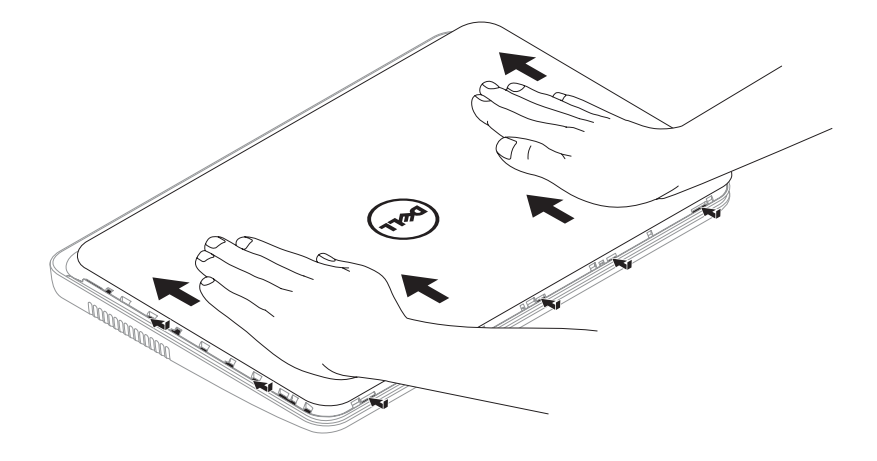

### 取下和裝回電池

警告:在您開始執行本章節的任何程序之前,請遵循您電腦所附的安全說明。

警告:使用不相容的電池可能會增加引發火災或爆炸的風險。本電腦請僅使用從 Dell 所購買的 電池。請勿使用其他電腦的電池。

警告:在取下電池之前,請關閉電腦並移除所有外部纜線(包括交流電變壓器)。

取下電池:

1. 關閉雷腦並將其翻轉。

2. 將雷池釋放閂鎖與雷池銷定閂銷滑動至解除銷定位置。

3. 將電池從電池凹槽推出掀起。

裝回電池:

- 1. 將電池推入電池凹槽直到它卡入到位。
- 2. 將電池鎖定閂鎖推至鎖住位置。

#### 使用您的 Inspiron 筆記型電腦

- 電池鎖定閂鎖
- 電池
- 電池釋放閂鎖

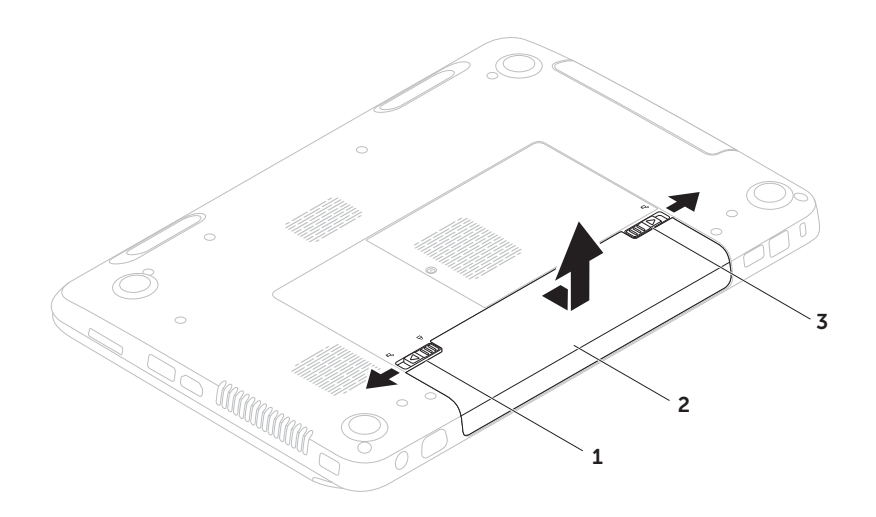

## 軟體功能

### FastAccess 臉部辨識

您的電腦可能有 FastAccess 臉部辨識功能。此 功能協助保護您的 Dell 電腦安全無虞,以您獨 一無二的臉部樣貌驗證身份,自動提供原需手動 輸入的登入資訊 (例如登入 Windows 帳戶或安 全性網站)。如需更多資訊,請按一下**開始 @→** 所有程式→ FastAccess。

### 娛樂及多媒體

您可以使用觀賞影像、玩遊戲、建立自己的 CD/DVD、收聽音樂和網路廣播電台。 您可以從可攜式裝置,下載或複製相片與視訊 檔,例如數位相機與手機。可選的播放程式軟體 應用程式可讓您組織及建立可燒錄到光碟,或儲 存於如 MP3 播放器及掌上娛樂裝置等可攜式產 品的音樂及影像檔,或是直接連接電視、投影機 及家庭劇院設備播放及檢視。

#### 產能及通訊

您可使用電腦建立簡報、手冊、卡片、傳單及試 算表。您可編輯及檢視數位相片及影像。查看電 腦上安裝的軟體採購單。

在連線到網際網路之後,您可存取網站、設定電 子郵件帳戶,以及上傳或下載檔案。

# Dell DataSafe Online Backup

- **ZA 註: 只有 Windows 作業系統支援 Dell** DataSafe Online。
- 註:建議使用寬頻連線,以快速上傳/下 載。

Dell DataSafe Online 是一個自動備份與復原的 服務,其可在災難意外 (例如失竊、火災或自然 災害) 發生時,幫助保護您的資料及其他重要檔 案。您可以用受密碼保護的帳戶存取電腦上的 服務。

如需更多資訊,請造訪 DellDataSafe.com。 安排備份時間:

- 1. 連按兩下桌面通知區域中的 Dell DataSafe Online 圖示。
- 2. 依螢幕指示操作。

# Dell Stage

電腦安裝的 Dell Stage 軟體可讓電腦存取最愛 的媒體應用程式。

若要啓動 Dell Stage,請按一下**開始 →** 所有程式→ Dell Stage→ Dell Stage。

**Z 註: 您也可以從所有程式選單啓動 Dell** Stage 上的部分應用程式。

您可以下列方式自訂 Dell Stage:

- 重新整理應用程式捷徑 選取並按住應用程 式捷徑,直到它閃爍為止,然後將應用程式 捷徑拖曳到 Dell Stage 上所需的位置。
- 最小化 一將 Dell Stage 視窗拖曳至螢幕 底部。
- 個人化 ― 選取設定圖示,然後選擇所需 選項。

Dell Stage 上可用的應用程式如下:

- 註: 視您購買電腦時的選擇而定, 可能無法 使用部分應用程式。
	- MUSIC 播放音樂或按照專輯、藝人或歌曲 名稱瀏覽音樂檔案。您也可以收聽世界各地 的電台。可選的 Napster 應用程式能讓您在 連線網際網路時下載歌曲。
	- YOUPAINT 繪製與編輯圖片。
	- DOCUMENTS 迅速存取電腦上的文件資 料夾。
- PHOTO 檢視、整理或編輯圖片。您可建 立投影片和圖片集,然後在連線網際網路時 上傳至 Facebook 或 Flickr。
- DELL WEB 最多提供四個最愛網頁上的預 覽。按一下網頁預覽,即可在網頁瀏覽器中 開啟。
- VIDEO 檢視影像。選配的 CinemaNow 應用程式能讓您在連線網際網路時購買或租 借電影與電視節目。
- SHORTCUTS 可讓您快速存取常用程式。
- STICKYNOTES 建立註或提示備註。下次 您存取 STICKYNOTES 時,這些備註就會 出現在佈告欄上。您也可以將備註儲存於桌 面上。
- • WEB TILE 最多提供四個最愛網頁的預 **暨。並排顯示可讓您新增、編輯或刪除網**百 預覽。按一下網頁預覽,即可在網頁瀏覽器 中開啟。您也可以藉由 Apps Gallery 建立多 個 Web Tile。

# 解決問題

本節提供電腦的故障排除資訊。如果無法使用 下列方針解決您的問題,請參閱第 [59](#page-60-0) 頁 [的"使用支援工具"](#page-60-0)或第 79 百的"與 Dell [聯絡"](#page-80-0)。

警告:只有受過訓練的服務人員可以卸下 機箱蓋。如需進階的服務說明,請參閱 support.dell.com/manuals 上的《維修 手冊》。

### 嗶聲代碼

電腦開機時,若出現錯誤或問題,可能會發出一 連串嗶聲。此系列的嗶聲稱為嗶聲代碼,可識 別出問題。一旦發生,請寫下嗶聲代碼並且聯 絡 Dell (請參閱第 79 [頁的"與](#page-80-0) Dell 聯絡") 請求協助。

- 註:若要更換零件,請參閱位於 support.dell.com 網站上的 《維修手冊》。
- 嗶聲代碼 可能問題
- 一聲 主機板可能發生故障 BIOS ROM 總和檢查錯誤 兩聲 未偵測到 RAM 註:若安裝或更換記憶體模組, 請確定已妥當插接記憶體模組。 三聲 主機板可能故障 — 晶片組錯誤 四聲 表示 RAM 讀取/寫入失敗 五聲 表示即時時鐘故障 六聲 表示影像卡或晶片故障 七聲 處理器錯誤 八聲 顯示器錯誤

### 網路問題

#### 無線連線

如果無線網路連線中斷 — 無線路由器為離線或 電腦已停用無線功能。

- •請检杏無線路中器是否為開啟狀能,以及是 否已連接到資料來源 (纜線數據機或網路集 線器)。
- • 檢查電腦是否已經啟用無線功能 (請參閱 第 12 百的"啓用或停用無線 (可選)")。
- 重新建立無線路由器連線 (請參閣第 [15](#page-16-0) 百 [的"設定無線連線"](#page-16-0))。
- 無線連線可能受到干擾, 谁而被封銷或由 斷。請嘗試將電腦移到更靠近無線路由器的 位置。

#### 有線連線

如果有線網路連線中斷 — 網路纜線鬆脫或 損壞。

檢查網路纜線,確定已插入且未損壞。

### 電源問題

如果電源指示燈熄滅 — 電腦已關閉、處於休眠 模式或沒有 接收到電源。

- • 按下電源按鈕。如果電腦關機或處於休眠狀 態,電腦將恢復正常操作。
- • 重新將交流電變壓器纜線連接至電腦的電源 連接器、交流電變壓器以及電源插座。
- 如果交流雷變厭器緩縮已插入雷源板,請確 定電源板已插入電源插座,而且電源板已開 啟。同時,繞過電源保護裝置、電源板及電 源延長線,確認電腦可正常開啟。
- •請使用另一個裝置 (如燈具) 測試電源插座, 確定此插座的功能正常。
- • 檢查交流電變壓器纜線連線。若交流電變 厭器有燈光,則確認交流電變厭器的燈是 亮的。
- • 如果問題仍然發生,請聯絡 Dell (請參閱 第 79 [頁的"與](#page-80-0) Dell 聯絡")。

#### 如果電源指示燈亮起白燈且電腦沒有回應 — 可能是顯示器沒有回應。

- • 按住電源按鈕直到電腦關機,然後再重開機 一次。
- • 如果問題仍然發生,請聯絡 Dell (請參閱 第 79 [頁的"與](#page-80-0) Dell 聯絡")。

如果電源指示燈呈現閃爍白色 — 電腦處於待機 模式或顯示器可能沒有回應。

- •任意在鍵盤上按一個按鍵,使用觸控板或連 線的滑鼠移動游標;或者按一下電源按鈕恢 復正常作業。
- • 若顯示器無回應,請按下電源按鈕,直至電 腦關機,然後再開機。
- • 如果問題仍然發生,請聯絡 Dell (請參閱 第 79 百的"與 Dell 聯絡")。

如果遭遇到阻礙電腦接收的干擾 — 不必要的 訊號中斷或封鎖其他訊號。某些可能的干擾原 因有:

- • 電源、鍵盤及滑鼠延長纜線。
- • 過多裝置連接到電源板。
- 多個電源延長線插座連接至相同的電源 插座。

# 記憶體問題

如果收到記憶體不足的訊息 —

- 儲存並關閉任何開啟檔案和程式, 然後結 束,查看問題是否能夠獲得解決。
- •關於最低記憶體要求,請參閱軟體說明文 件。如有必要,請安裝更多記憶體 (請參閱 位於 support.dell.com/manuals 上的《維 修手冊》)。
- • 重新插接記憶體模組到連接器上 (請參閱 support.dell.com/manuals 的《維修手 冊》。
- • 如果問題仍然發生,請聯絡 Dell (請參閱 第 79 [頁的"與](#page-80-0) Dell 聯絡")。

#### 如果遇到其他記憶體問題 —

- 執行 Dell Diagnostics (Dell 診斷程式) (請參閱第 61 頁的"[Dell Diagnostics](#page-62-0)  (Dell [診斷程式](#page-62-0))")。
- • 如果問題仍然發生,請聯絡 Dell (請參閱 第 79 [頁的"與](#page-80-0) Dell 聯絡")。

# <span id="page-57-0"></span>鎖定和軟體問題

如果電腦無法啟動 — 確定交流電變壓器纜線已 穩固連接至電腦和 電源插座。

如果程式停止回應 —

結束程式:

- 1. 同時按下<Ctrl><Shift><Esc>。
- 2. 按一下應用程式。
- 3. 請選取無回應的程式。
- 4. 按一下工作結束。

如果程式重複當機 — 查看軟體說明文件。如有 必要,請先解除安裝程式,然後再重新安裝。

註:軟體通常會在說明文件或 CD 中隨附 安裝說明。

#### 如果電腦停止回應或出現全藍螢幕 —

警示:如果您無法執行系統關機程序,則可 能會遺失資料。

如果在鍵盤上按任一鍵或在觸控墊移動連接的 滑鼠或手指仍無法獲得回應,持續按下電源按 鈕至少 8 至 10 秒,直到電腦關機,然後再重 新開機。

適用於舊版 Microsoft Windows 作業系統的 程式 —

執行程式相容精靈。相容性精靈會設定程式,讓 它在類似舊版 Microsoft Windows 作業系統的 環境中執行。

若要執行程式相容性精靈:

- 1. 按一下開始 → 控制台→ 程式集→ 執行為 舊版 Windows 設計的程式。
- 2. 在歡迎書面中, 按一下下一步。
- 3. 依螢墓指示操作。

#### 如果有其他軟體問題—

- • 請立刻備份您的檔案。
- • 使用病毒掃描程式檢查硬碟機或光碟。
- 請儲存並關閉任何開啓的檔案或程式,並使 用開始 → 選單關閉電腦。
- •請檢查軟體說明文件或聯絡軟體製造廠商, 獲得故障排除資訊:
	- 確定程式與電腦上安裝的作業系統相容。
	- 確定電腦符合執行該軟體所需的最低硬 體要求。請參閱軟體說明文件,獲得有 關資訊。
- 確定已正確安裝並組態程式。
- 確認裝置驅動程式不會與此程式發生衝 突。
- 如有必要,請先解除安裝程式,然後再重 新安裝。
- 請記下任何顯示的錯誤訊息,以便在與 Dell 聯絡時加速疑難排解。

# <span id="page-60-0"></span>使用支援工具

# Dell 支援中心

#### 全部您所需要的支援 — 單一便利的位置。

Dell Support Center 提供系統警報、效能改善 產品與服務、系統資訊,以及其它 Dell 工具的 連結與診斷服務的連結。

若要啓動此應用程式,按下鍵盤上的 Dell Support Center 按鈕 (e), 或是按一下 開始 → 所有程式→ Dell→ Dell Support Center→ 啟動 Dell Support Center。

Dell Support Center 首頁會顯示電腦的型號、 服務標籤、快速服務代碼、保固狀態以及提高電 腦效能的警報。

此首頁亦會提供可存取的連結:

PC Checkup — 執行硬體診斷程式、瞭解哪個 程式在硬碟佔用最大記憶體,以及每天追蹤電 腦的變更。

PC Checkup 公用程式

- Drive Space Manager 以視覺方式呈現每 個檔案類型所耗用的空間來管理硬碟機。
- • Performance and Configuration History — 長時間監視系統事件與變更。此 公用程式會顯示全部硬體掃描、測試、系統 變更、重大事件,以及發生當日的還原點。

Detailed System Information — 檢視關於硬體 與作業系統組態的詳細資訊;存取服務合約副 本、保固資訊與保固更新選項。

 $G$ et Help  $-$  檢視 Dell 技術支援部門選頂、客戶 支援、導覽與訓練、線上工具、擁有者手冊、保 固資訊和常見問題集等。

Backup and Recovery — 建立復原媒體、啓動 復原工具和線上檔案備份。

System Performance Improvement Offers — 獲得協助提高系統效能的軟體和硬體解決方案。 若需要更多 Dell Support Center 的相關資 訊以及下載與安裝可用的支援工具,請至

DellSupportCenter.com。

# My Dell Downloads

註:在某些國家/地區可能無法提供 My Dell Downloads。

新 Dell 電腦上某些預先安裝的軟體並未包含備 份 CD 或 DVD。您可以從 My Dell Downloads 網站取得此軟體。您可以從這個網站下載可用軟 體,用於重新安裝或是自行建立備份媒體。

若要註冊並使用 My Dell Downloads:

- 1. 請至 DownloadStore.dell.com/media。
- 2. 按照螢幕上的指示註冊並下載軟體。
- 3. 重新安裝軟體或建立備份媒體供日後使用。

### 硬體疑難排解

如果未在作業系統設定期間偵測到裝置,或偵測 到裝置但組態錯誤,您可使用硬體疑難排解解決 不相容的問題。

啟動硬體疑難排解:

- 1. 按一下開始 → 說明與支援。
- 2. 在搜尋欄位中輸入 hardware troubleshooter (硬體疑難排解),然後按 下<Enter>開始搜尋。
- 3. 在搜尋結果中選取最能說明問題的選頂, 並 按照其他的疑難排解步驟進行。

# <span id="page-62-0"></span>Dell Diagnostics (Dell 診 斷程式)

如果您的雷腦有問題,請先執行第 56 百的" [鎖定和軟體問題"中](#page-57-0)的檢查,並且執行 Dell Diagnostics (Dell 診斷程式) 再聯絡 Dell 請求 技術援助。

請確定您要測試的裝置顯示在 system setup (系 統設定) 公用程式中,並處於作用中。若要進入 system setup (系統設定) (BIOS) 公用程式,開 啟 (或重新啟動) 電腦,然後在 Dell 徽標出現時 按下 <F2>。

#### 啟動 Dell Diagnostics (Dell 診斷程式)

執行 Dell 診斷程式時,電腦會叫用 Enhanced Pre-boot System Assessment (ePSA)。ePSA 包 括適用於主機板、鍵盤、顯示器、記憶體、硬碟 機這類裝置的一系列診斷測試。

- 1. 開啓 (或重新啓動) 雷腦。
- 2. 當出現 DELL 徽標時,立即按下<F12>。
- 註:如果您等候過久,而且螢幕上已出現 作業系統標誌,請繼續等待,直到看到 Microsoft Windows 桌面為止,接著關閉 電腦後再試一次。
- 3. 從啓動選單選取 Diagnostics (診斷程式), 然後按下 <Enter>。

在評估期間,請回答出現的任何問題。

- 如果偵測到故障,雷腦會停止並發出嗶聲。 若要停止評估和重新啟動,請按下 <n>;若 要繼續下一個測試,請按下 <y>;若要重新 測試故障元件,請按下 <r>。
- • 如果在增強型預先啟動系統評估 (Enhanced Pre-boot System Assesment) 偵測到故障, 寫下錯誤代碼並聯絡 Dell (如需詳細資訊,請 參閱第 79 [頁的"與](#page-80-0) Dell 聯絡"。

增強型預先啟動系統評估 (Enhanced Pre-boot System Assesment) 成功完成, 下列訊息便會出 現 "Do you want to run the remaining memory tests? This will take about 30 minutes or more. Do you want to continue? (Recommended)."(「您想繼續 執行剩餘記憶體測試嗎?此將耗費 30 分鐘以 上。是否要繼續?(建議使用)」)。 如果遇到記憶體問題,請按下 <y>,否則請按

下 <n>。將顯示以下訊息:"Enhanced Preboot System Assessment Complete." (「增強型預先啟動系統評估完成」。)

按一下 <Exit> 重新啟動您的電腦。

# 還原作業系統

您可使用以下其中一種選項還原作業系統:

警示:使用 Dell Factory Image Restore 或 *Operating System* 光碟恢復作業系統,會永久刪 除電腦上所有的資料檔案。如有可能,請在使用這些選項之前備份資料檔案。

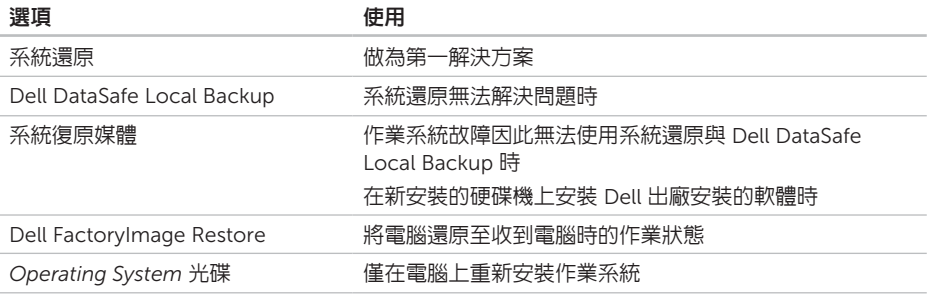

註:您的電腦可能並未隨附 *Operating System* 光碟。

# 系統還原

Microsoft Windows 作業系統提供系統還原選 項,能讓您在因硬體、軟體或其他系統設定變更 後使雷腦進入錯誤的操作狀能時,將您的雷腦還 原至更早的操作狀態,而不影響資料檔案。任何 系統還原程式對電腦所做的變更都可逆向復原。

警示:定期備份資料檔案。系統還原並不會 監控您的資料檔案或是將其復原。

#### 啟動系統還原

1. 按一下開始 4

- 2. 在搜尋方塊中,鍵入 System Restore (系 統還原) 並按下 <Enter> 鍵。
- 註:使用者帳戶控制視窗可能出現。如果您 為電腦系統管理員,請按一下繼續,否則請 聯絡您的管理員繼續進行所需的動作。

3. 按一下下一步,按照瞪墓上的提示操作。

如果系統還原程式未解決問題,您可復原至上 一次的系統還原狀態。

#### 復原上次的系統還原

- 註:在您復原上次的系統還原之前,請儲 存並關閉所有開啟的檔案,並結束任何開 啟的程式。在系統還原作業完成前,請勿 變更、開啟或刪除任何檔案或程式。
- 1. 按一下開始 4
- 2. 在搜尋方塊中,鍵入 System Restore (系統還原) 並按下 <Enter> 鍵。
- 3. 按一下取消上次的還原,然後按一下 下一步。

# <span id="page-66-0"></span>Dell DataSafe Local Backup

- 警示:使用 Dell DataSafe Local Backup 恢復作業系統會永久移除您在收到電腦後 所安裝的任何程式或驅動程式。使用 Dell DataSafe Local Backup 之前,請先建立電 腦需要安裝之應用程式的備份媒體。除非系 統還原無法解決您的作業系統問題,否則請 勿使用 Dell DataSafe Local Backup。
- 警示:雖然 Dell Datasafe Local Backup 的設計目的在於保留電腦上的資料檔案, 還是建議您先備份資料檔案再使用 Dell DataSafe Local Backup。
- 註:Dell DataSafe Local Backup 可能無法 在全部地區使用。
- **Z** 註: 如果電腦沒有提供 DataSafe Local Backup,請使用 Dell Factory Image Restore (請參閱第 69 [頁的"](#page-70-0)Dell [Factory Image Restore](#page-70-0)") 來還原您的作 業系統。

您可以使用 Dell DataSafe Local Backup 將硬 碟機還原至購買電腦時的作業狀態,同時保留 資料檔案。

Dell DataSafe Local Backup 能讓您:

- • 將電腦備份及還原至先前的作業狀態
- • 建立系統復原媒體

### Dell DataSafe Local Backup Basic

若要恢復 Dell 出廠安裝的軟體,同時保留資料 檔案:

1. 關閉您的電腦。

2. 拔下所有連接至電腦的裝置 (USB 隨身碟、 印表機等) 並移除任何新增的內部硬碟。

■ 註:請勿拔下交流電變壓器。

- 3. 開啟電腦的電源。
- 4. 出現 DELL 標誌時,請按下 <F8> 數次存取 進階開機選項視窗。
- 註:如果您等候過久,並且螢幕上已顯示 作業系統標誌,請繼續等待,直到看到 Microsoft Windows 桌面為止,接著關閉 電腦後再試一次。
- 5. 選取修復您的電腦。
- 6. 選取 Dell DataSafe Restore and Emergency Backup (位於系統修復選項選 單,按照螢幕上的指示操作。
- 註:視要還原的資料大小而定,還原程序 可能需要耗費 1 小時或以上。
- 益:更多相關資訊,請參閱 support.dell.com 網站上的知識庫文章 353560。

### 升級為 Dell DataSafe Local Backup Professional

註:如果您在購買時就先訂購,Dell DataSafe Local Backup Professional 可能 已經安裝於電腦上。

Dell DataSafe Local Backup Professional 提供 其他的功能讓您:

- • 根據檔案類型備份與還原電腦
- • 將檔案備份至本機儲存裝置
- • 排程自動備份

若要升級至 Dell DataSafe Local Backup Professional:

- 1. 連按兩下位於桌面通知區域中的 Dell DataSafe Local Backup 圖示(4)。
- 2. 按一下UPGRADE NOW! (立即升級!)。
- 3. 依螢幕指示操作。

## 系統復原媒體

#### 警示:雖然系統復原媒體的設計在於保留電 腦上的資料檔案,但還是建議您,先備份資 料檔案再使用系統復原媒體。

您可以使用以 Dell DataSafe Local Backup 建立 的系統復原媒體,將硬碟機回復至購買電腦時的 作業狀態,同時保留電腦上的資料檔案。

使用系統復原媒體的時機如下:

- 作業系統故障導致無法使用安裝於電腦上的 復原選項。
- • 硬碟機故障導致資料無法復原。

若要使用系統復原媒體恢復電腦的 Dell 出廠安 裝軟體:

- 1. 放入系統復原光碟或 USB 隋身碟,並目重新 啟動電腦。
- 2. 當 DELL徽標出現時,立即按下 <F12>。
- 2 註:如果您等候過久,並日螢幕上已顯示 作業系統標誌,請繼續等待,直到看到 Microsoft Windows 桌面為止,接著關閉 電腦後再試一次。
- 3. 從清單中選取適當的開機裝置,然後按下 <Enter> 鍵。
- 4. 依螢幕指示操作。

### <span id="page-70-0"></span>Dell Factory Image Restore

- 警示:使用 Dell Factory Image Restore 恢復作業系統會永久刪除硬碟上的所有資 料,並移除您在收到電腦後所安裝的任何程 式或驅動程式。如果可行,請在使用此選 項之前備份資料。請僅在無法使用系統還 原解決您的作業系統問題時,才使用 Dell Factory Image Restore。
- **/ 註: 在某些國家或電腦上可能無法提供 Dell** Factory Image Restore。
- **// 註**: 如果電腦沒有提供 Dell Factory Image Restore, 請使用 Dell DataSafe Local Backup (請參閱第 65 [頁的"](#page-66-0)Dell [DataSafe Local Backup](#page-66-0)") 來還原您的作 業系統。

使用 Dell Factory Image Restore(如同上一個 方式)恢復您的作業系統。此選項會將硬碟機還 原到購買電腦時的操作狀態。您收到電腦後新增 的任何程式或檔案—包括資料檔案—均會從硬碟 機上永久刪除。資料檔案包括文件、試算表、 電子郵件訊息、數位相片及音樂檔案等。若可 能,請在使用 Dell Factory Image Restore 前備 分所有資料。

#### 啟動 Dell Factory Image Restore

1. 開啓電腦。

- 2. 出現 DELL 標誌時,請按下 <F8> 數次存取 進階開機選項視窗。
- 註:如果您等候過久,並且螢幕上已顯示 作業系統標誌,請繼續等待,直到看到 Microsoft Windows 桌面為止,接著關閉 電腦後再試一次。
- 3. 選取修復您的電腦。 即出現系統修復視窗選項。
- 4. 選取鍵盤配置並按下一步。
- 5. 請以本機使用者的身分登入,存取復原選 項。如欲存取指令提示,請在使用者名稱欄 位輸入 administrator,然後按在使用者 名稱欄位按確定。
- 6. 請按一下 Dell Factory Image Restore。 Dell Factory Image Restore 歡迎畫面就會 出現。
- 註:視您的組態而定,您可能需要選取 Dell Factory Tools, 接著是 Dell Factory Image Restore。
- 7. 按一下下一步。 隨即出現確認資料刪除畫面。
- **Z** 註: 如果您不想繼續進行 Factory Image Restore,請按一下取消。

8. 選取確認您要繼續格式化硬碟與將系統軟體 還原至出廠情況的核取方塊,然後按一下下 一步。

即開始還原程序,整個還原程序須耗費約 5 分鐘以上。當作業系統與出廠安裝的應用 程式還原至出廠狀態時,便會出現系統訊 息。

9. 按一下完成來重新啓動雷腦。
# <span id="page-72-0"></span>獲得說明

若您的電腦發生問題,您可依照下列步驟進行診 斷及故障排除問題:

- 1. 如需電腦發生問題的相關資訊與程序,請參 閱第 52 [頁的"解決問題"。](#page-53-0)
- 2. 如需如何執行診斷程式測試的程序,請參閱 第 61 頁的"[Dell Diagnostics \(Dell](#page-62-0) 診斷 [程式](#page-62-0))"。
- 3. 填妥第 78 [頁的"診斷核對清單"](#page-79-0)。
- 4. 使用 Dell Support (support.dell.com) 網站 上 Dell 詳細的線上服務套裝軟體,取得安 裝協助及故障排除程序。請參閱第 [73](#page-74-0) 頁 [的"線上服務",](#page-74-0)獲得更詳細的線上 Dell Support 清單。
- 5. 如果上述步驟未能解決問題,請參閱 第 77 百的"在聯絡之前"。
- 註:請就近或以電腦旁的電話致電 Dell 支 援以便支援人員協助您。
- 註: Dell 的快速服務代碼系統可能無法在 所有國家或地區使用。

當 Dell 的自動化電話系統提示時,請鍵入您的 快速服務代碼,將電話直接轉接給適當的支援人 員。如果您沒有快速服務代碼,請開啟 Dell 附 属應用程式資料來、連按兩下快速服務代碼圖 示,並按照指示操作。

<span id="page-73-0"></span>■ 註:某些服務在美洲以外的地區並非皆有提 供,因此請致電您當地的 Dell 代表,瞭解 服務取得的相關資訊。

# 技術支援與客戶服務

Dell 的支援服務可隨時為您解答有關 Dell 硬體 的問題。Dell 的支援人員將使用電腦診斷程式, 快速而準確地解答您的問題。

若想聯絡 Dell 的支援服務,請參閱第 [77](#page-78-0) 頁 [的"在聯絡之前"](#page-78-0),並參考您所在地區的聯絡資 訊, 或造訪 support.dell.com。

### **DellConnect**

DellConnect 是一種簡單的線上存取工具, 可讓 Dell 服務與支援人員透過寬頻連線存取您 的電腦,並在您全程監控下診斷您的問題並加以 修理。若需更多資訊,請造訪 dell.com/DellConnect。

## <span id="page-74-1"></span><span id="page-74-0"></span>線上服務

您可以在下列網站瞭解更多關於 Dell 產品及服 務的資訊:

- • dell.com
- • dell.com/ap (僅適用亞太地區)
- • dell.com/jp (僅適用日本地區)
- euro.dell.com (僅適用歐洲地區)
- dell.com/la (拉丁美洲及加勒比海國家或 地區)
- dell.ca (僅適用加拿大)

您可透過下列網站及電子郵件位址存取 Dell 支 援:

### Dell 支援網站

- • support.dell.com
- • support.jp.dell.com (僅適用日本地區)
- • support.euro.dell.com (僅適用歐洲地區)
- • supportapj.dell.com (僅限亞太地區)

### Dell 支援電子郵件地址

- • mobile\_support@us.dell.com
- • support@us.dell.com
- • la-techsupport@dell.com (僅適用拉丁美洲 及加勒比海國家)
- apsupport@dell.com (僅適用亞太地區)

### Dell 市場及銷售部電子郵件地址

- • apmarketing@dell.com (僅適用亞太地區)
- sales\_canada@dell.com (僅適用加拿大)

### 匿名檔案傳送通訊協定 (FTP)

• ftp.dell.com

使用者登入為 anonymous,並使用您的電子 郵件位址作為密碼。

# <span id="page-75-0"></span>自動化訂購狀態查詢服務

如需查詢您所訂購之任何 Dell 產品的狀態,請 造訪 support.dell.com,或聯絡自動化訂購狀 態查詢服務。會有錄音訊息提示您找到並回報訂 單所需資訊的紀錄。

若您對訂單有任何問題,例如零件遺失、錯誤 零件或帳單不正確,請聯絡 Dell 獲得相關客戶 協助。在您致電時,請將您的發票或包裝單準 備在手邊。

欲知您所在地區的電話號碼,請參閱 第 79 [頁的"與](#page-80-0) Dell 聯絡"。

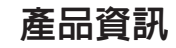

如果您有需要 Dell 其他產品的資訊,或者您想 訂購,請造訪 Dell 網站,網址是 dell.com。 欲知您所在地區的電話號碼,或想要與銷售專員 洽談,請參閱第 79 [頁的"與](#page-80-0) Dell 聯絡"。

### <span id="page-76-0"></span>退回項目以便進行保固維修 或退款

請備妥所有欲退還的項目,無論是修理或要求退 款,請依照下列方式進行:

- 註:將產品退還給 Dell 之前,請務必備 份硬碟機與產品內任何其他儲存裝置的任 何資料。請移除所有機密、專屬與個人資 訊,並且取出抽取式媒體,例如 CD 與媒體 卡。Dell 不對任何您的機密的、專有的和 個人的資訊之遺失或損毀負責,也不對抽取 式媒體的遺失或損毀負責。
- 1. 聯絡 Dell 取得退料授權密碼,然後將它清楚 寫在包裝箱外面顯眼處。欲知您所在地區的 電話號碼,請參閱第 79 [頁的"與](#page-80-0) Dell 聯 [絡"。](#page-80-0)
- 2. 請一併放入發票複本與一封說明退還理由的 信件。
- 3. 包括一份診斷程式核對清單 (請參閱 第 78 百的"診斷核對清單"),說明已執 行過的測試及任何 Dell Diagnostics (Dell 診 斷程式) 回報的錯誤訊息 (請參閱第 [61](#page-62-0) 頁 的"[Dell Diagnostics \(Dell](#page-62-0) 診斷程式)")。
- 4. 若您歸還的目的為退費,需包括任何屬於該 退還項目的配件 (交流電變壓器纜線、軟體 和指南等)。
- 5. 請使用欲退還的設備原來 (或相同之) 的包裝 材質包裝。
- ■■ 註:您必須負責支付運送費用。您亦必須負 責確保產品已退還,並承擔在運送給 Dell 時的遺失風險。本公司不接受貨到付款 (C.O.D.) 方式寄送的包裹。
- **Z 註: 退回的項目若遺漏上述任何要求, Dell** 公司的接收部門將拒絕接收並會將其退還 給您。

### <span id="page-78-1"></span><span id="page-78-0"></span>在聯絡之前

■ 註:聯絡時請準備好您的快速服務代碼。此代碼能協助 Dell 的自動化支援電話系統更有效率地 轉接您的電話。我們的服務人員亦可能會向您詢問服務標籤的資訊。

#### 找到您的服務標籤和快速服務代碼

您可在電腦底部的標籤上找到電腦的服務標籤和快速服務代碼。

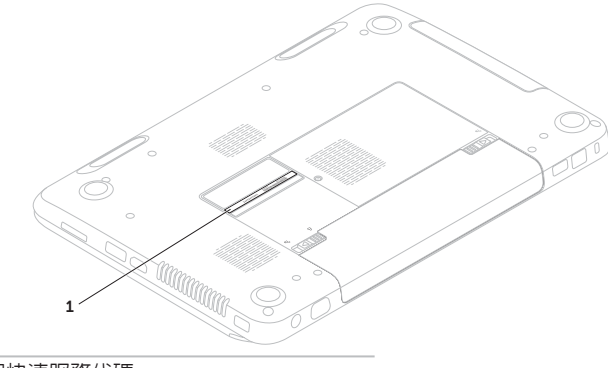

1 服務標籤與快速服務代碼

<span id="page-79-1"></span>請務心填寫以下診斷核對清單。如有可能,致雷 Dell 公司尋求協助前,請開啟您的電腦,並就 近或使用電腦附近的電話來電。您可能被要求在 鍵盤上輸入某些命令、轉發操作時的詳細資訊, 或者僅在您的電腦上嘗試其他可能的故障排除步 驟。請確定已準備好您電腦的說明文件。

#### <span id="page-79-0"></span>診斷核對清單

- • 名稱:
- • 日期:
- 地址:
- • 電話號碼:
- •服務標籤 (雷腦底部的條碼):
- • 快速服務代碼:
- 退回材料授權號碼 (如 Dell 的支援技術人員 已提供):
- • 作業系統及版本:
- • 裝置:
- • 擴充卡:
- • 是否已連上網路? 是/否
- • 網路、版本及網路配接器:
- • 程式及版本:

<span id="page-80-1"></span>請參閱您的作業系統說明文件,確定電腦啟動檔 案的內容。若電腦與印表機已相連,請將每份檔 案列印出來。否則請在致電 Dell 前記錄所有檔 室的内容。

- • 錯誤訊息、嗶聲代碼或診斷程式代碼:
- • 說明問題及您所執行過的疑難排解程序:

### <span id="page-80-0"></span>與 Dell 聯絡

美國客戶請撥打:800- WWW-DELL (800-999-3355)。

■ 詳:若您無可用的網際網路連線,您可在購 買發票、包裝單、帳單或 Dell 產品目錄上 找出聯絡資訊。

Dell 提供數種線上及電話的支援及服務選項。其 可用性將依國家及產品而有不同,您所在地區可 能無法提供某些服務。

若因銷售、技術支援或客戶服務問題要與聯絡 Dell 公司:

- 1. 請造訪 dell.com/ContactDell。
- 2. 選取您的國家或地區。
- 3. 請依您的需求選取合適的服務或支援連結。
- 4. 選取您最方便聯絡 Dell 公司的方式。

# <span id="page-81-0"></span>尋找更多資訊及資源

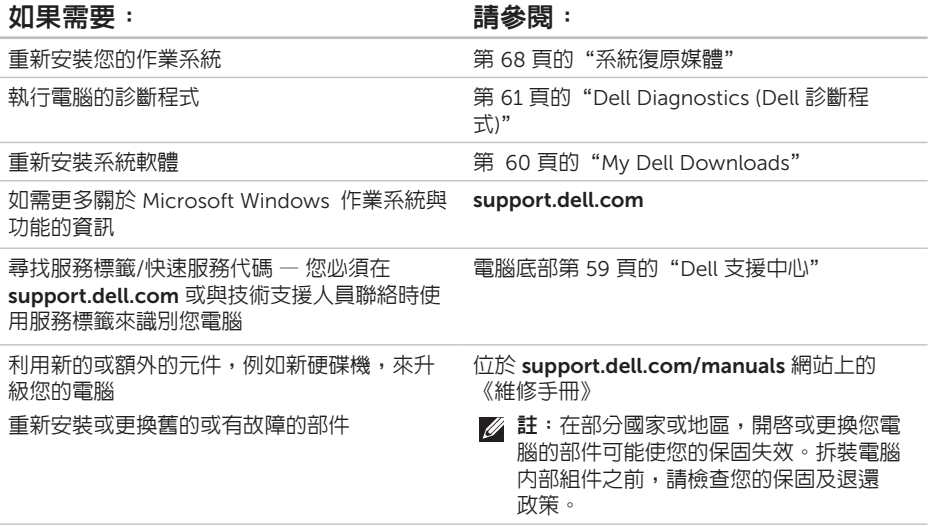

#### <span id="page-82-0"></span>如果需要: 請參閱:

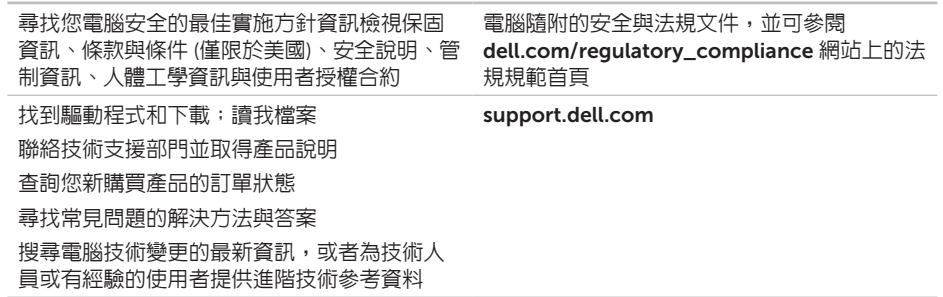

# <span id="page-83-0"></span>規格

本章節提供設定、驅動程式更新以及電腦升級時可能需要的資訊。

註:供應方案可能依地區而有不同。如需電腦組態的更多資訊,請參閱 Dell Support Center  $\overline{\mathscr{U}}$ 中的 Detailed System Information (詳細系統資訊) 部分。若要啓動 Dell Support Center, 按一下開始 → 所有程式→ Dell→ Dell Support Center→ 啟動 Dell Support Center。

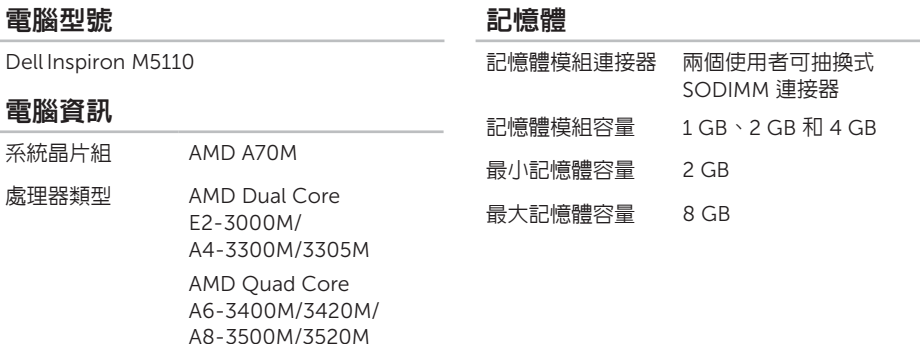

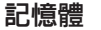

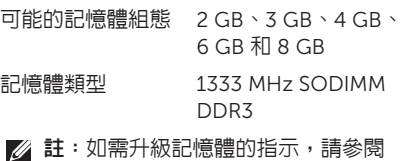

support.dell.com/manuals 上的《維修 手冊》。

#### 連接器

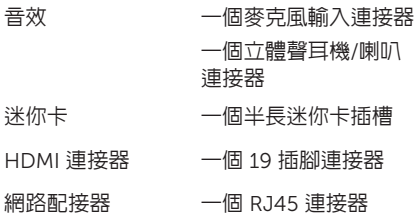

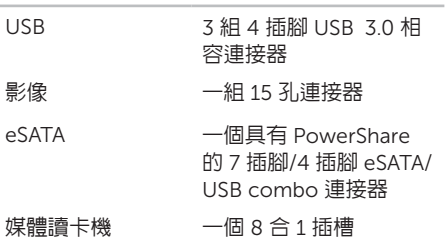

連接器

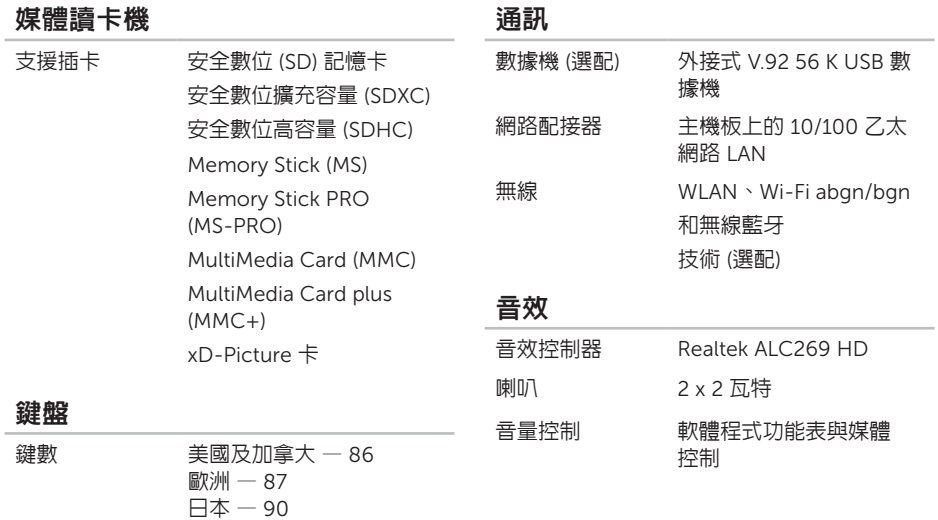

巴西 — 87

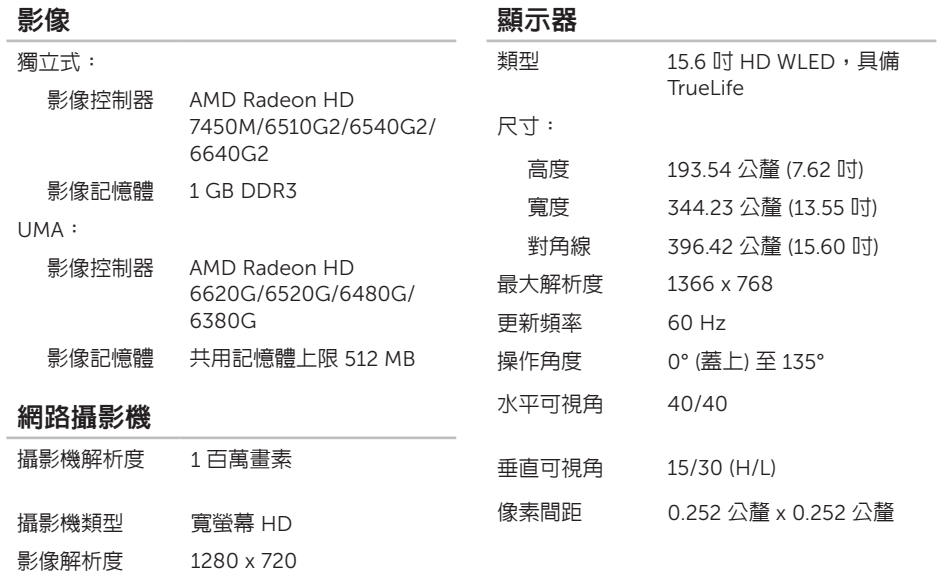

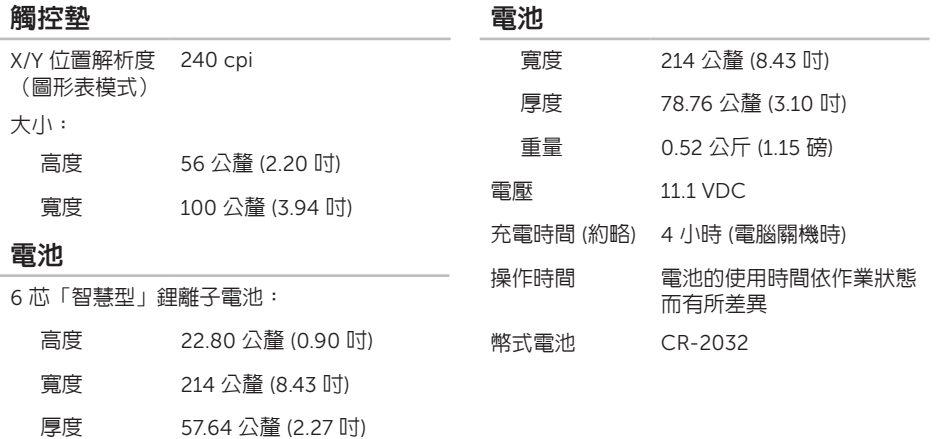

#### 重量 0.34 公斤 (0.75 磅)

#### 9 芯「智慧型」鋰離子電池:

#### 高度 22.80 公釐 (0.90 吋)

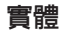

交流電變壓器

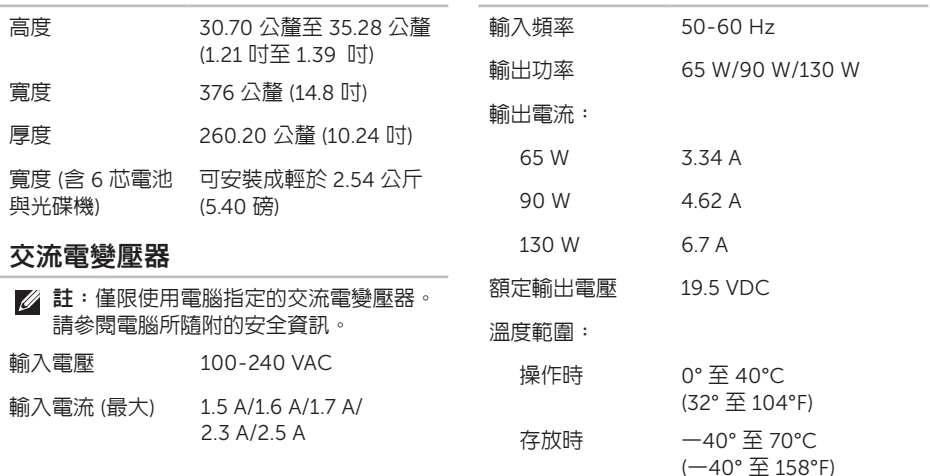

#### 電腦環境

#### 溫度範圍:

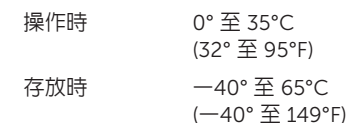

相對濕度(最大):

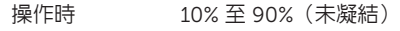

存放時 5% 至 95% (非冷凝)

#### 最大振動(使用模擬使用者環境的隨機振動 光譜):

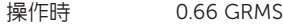

未操作時 1.30 GRMS

#### 電腦環境

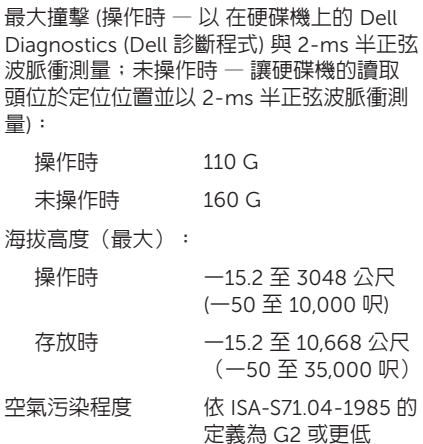

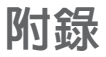

# NOM 或 Official Mexican Standard (墨西哥官方標準) 資訊(僅適用於墨西哥)

以下資訊依據墨西哥官方標準 (NOM) 的需求隨附於本文件所述的裝置內:

進口商:

Dell México S.A. de C.V.

Paseo de la Reforma 2620 – Flat 11°

Col. Lomas Altas

11950 México, D.F.

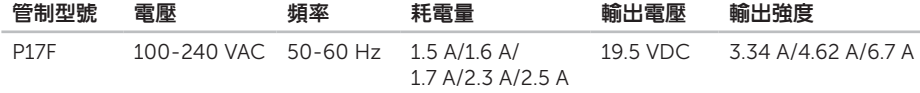

如需詳細資訊,請閱讀電腦隨附的安全資訊。

如需其他安全性最佳做法資訊,請參閱 dell.com/regulatory\_compliance。

四畫 允許空氣流通 [5](#page-6-0) 支援電子郵件地址 [73](#page-74-1) 支援網站 全球 [72](#page-73-0) 手勢 觸控墊 [34](#page-35-0) 六畫

光碟機

索引

使用 [38](#page-39-0) 緊急退出孔 [38](#page-39-0)

有線網路

網路線連接 [7](#page-8-0)

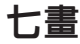

技術支援部門的 電子郵件地址 [73](#page-74-1) 系統重新安裝選項 [63](#page-64-0) 系統復原媒體 [68](#page-69-1) 系統還原 [64](#page-65-0)

### 八畫

使用緊急退出孔 [38](#page-39-0) 服務標籤 尋找 [77](#page-78-1)

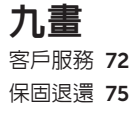

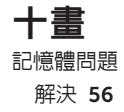

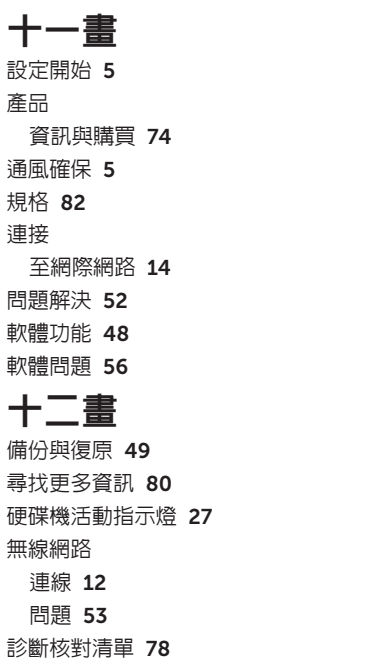

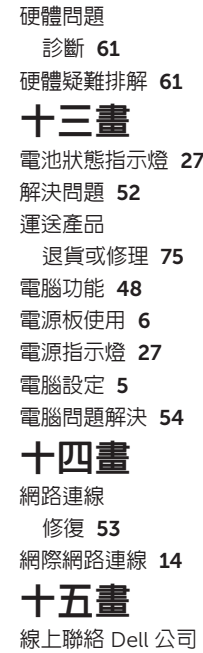

線上聯絡 Dell 公司 [79](#page-80-1)

# 十七畫

幫助

獲得協助及支援 [71](#page-72-0) 還原出廠影像 [69](#page-70-0) 聯絡 Dell 公司 [77](#page-78-1)

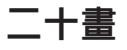

觸控墊

手勢 [34](#page-35-0)

一十一

驅動程式與下載 [81](#page-82-0)

 $\mathsf{C}$ 

CD 播放與建立電台 [48](#page-49-0)

## D

DataSafe Local Backup Basic [66](#page-67-0) Professional [67](#page-68-0) DellConnect [72](#page-73-0)

Dell Factory Image Restore [69](#page-70-0) Dell Stage [50](#page-51-0) Dell Support Center [59](#page-60-1)  $DVD$  播放及建立 [48](#page-49-0)

# E

eSATA 連接器 [21](#page-22-0)

# F

FTP 以 anonymous 登入 [73](#page-74-1)

### H

HDMI 連接器 [21](#page-22-0)

### I

ISP

網際網路服務供應商 [14](#page-15-0)

### W

**Windows** 程式相容性精靈 [57](#page-58-0) Windows 行動中心 [37](#page-38-0)

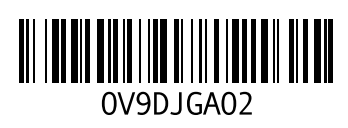

www.dell.com | support.dell.com

中國印製。 以再造紙印製。